# **ИНСТРУКЦИЯ ПО РАБОТЕ С ЛИЧНЫМ КАБИНЕТОМ В СИСТЕМЕ «АБИТУРИЕНТ ОНЛАЙН»**

# **РЕГИСТРАЦИЯ И ВХОД В ЛИЧНЫЙ КАБИНЕТ СИСТЕМЫ «АБИТУРИЕНТ ОНЛАЙН»**

Пройдите по ссылке: [http://lk.spbgau.ru/.](http://lk.spbgau.ru/) Вы попадаете в окно ввода данных.

#### **1. Регистрация в личном кабинете.**

1.1. Если ранее вы не были регистрировались в личном кабинете, то нажмите кнопку *[«Хотите подать заявление? Зарегистрируйтесь»](http://lk.spbgau.ru/user/sign-in/abiturient-signup).*

1.2.В открывшемся окне необходимо заполнить все поля:

### Регистрация поступающего

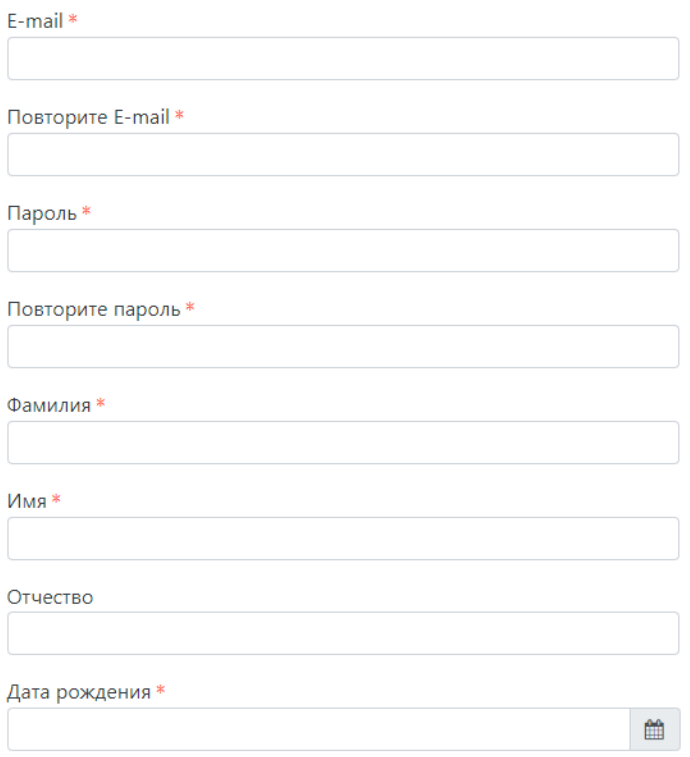

1.2.1. *Адрес электронной почты* (обязательно указывайте рабочий адрес) в дальнейшем будет использоваться для входа личный кабинет.

1.2.2. *Пароль* в дальнейшем будет использоваться для входа личный кабинет как *Пароль*. Значение поля «Пароль» должно содержать минимум 6 символов.

1.2.3. *Фамилия* (обязательное поле, должно содержать только буквы русского алфавита)

1.2.4. *Имя* (обязательное поле, должно содержать только буквы русского алфавита)

1.2.5. *Отчество* (поле должно содержать только буквы русского алфавита)

1.2.6. *Тип документа* (обязательное поле, выпадающий список выбор вариантов значение поля)

1.2.7. *Серия* (обязательное поле, при выбранном типе персонального документа – Паспорт (Российская Федерация) серия должна содержать 4 цифры без пробелов)

1.2.8. *Номер* (обязательное поле, при выбранном типе персонального документа – Паспорт (Российская Федерация) номер должен содержать 6 цифр без пробелов)

1.2.9. *Дата рождения* (обязательное поле, формат ДД.ММ.ГГГГ)

1.2.10. *Я прочитал и принимаю «Согласие на обработку [персональных](http://lk.spbgau.ru/user/sign-in/abiturient-signup) [данных»](http://lk.spbgau.ru/user/sign-in/abiturient-signup)* (после прочтения согласия на обработку персональных данных, необходимо поставить галочку)

После ввода данных для регистрации необходимо нажать на кнопку **«Зарегистрироваться».**

Далее необходимо нажать на «Заполнить анкету»:

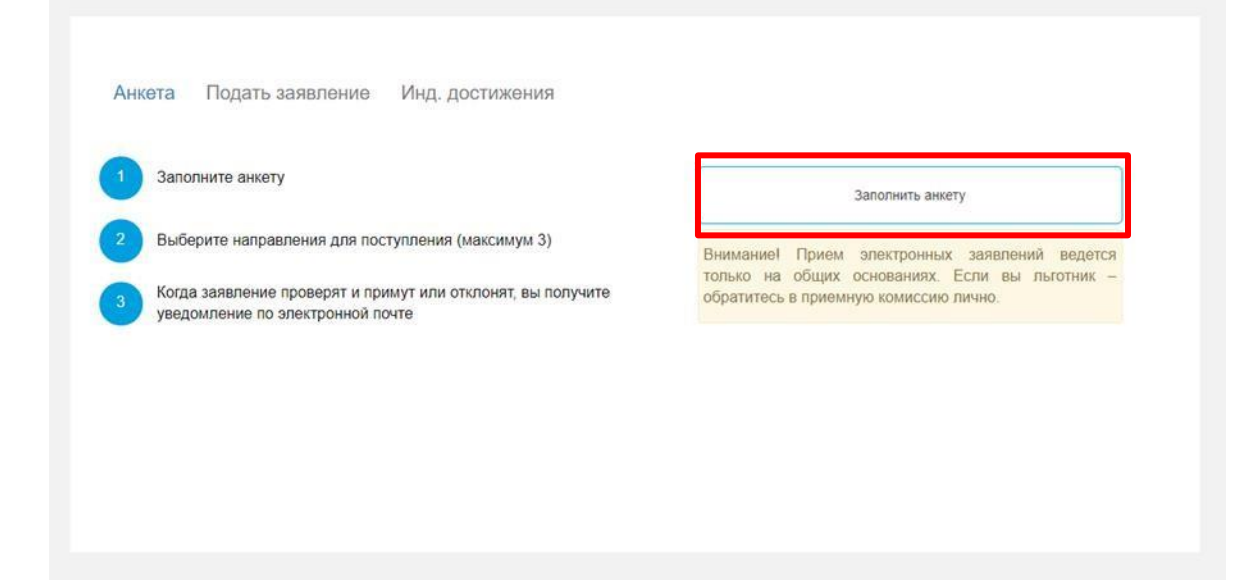

## **ДОБАВЛЕНИЕ И ИЗМЕНЕНИЕ СВЕДЕНИЙ В АНКЕТЕ АБИТУРИЕНТА**

#### **1. Добавление сведений в анкету абитуриента**

После регистрационной информации и активации личного кабинета при первом входе в него необходимо заполнить анкету абитуриента. Внимательно заполнить пустые поля:

#### Основные данные:

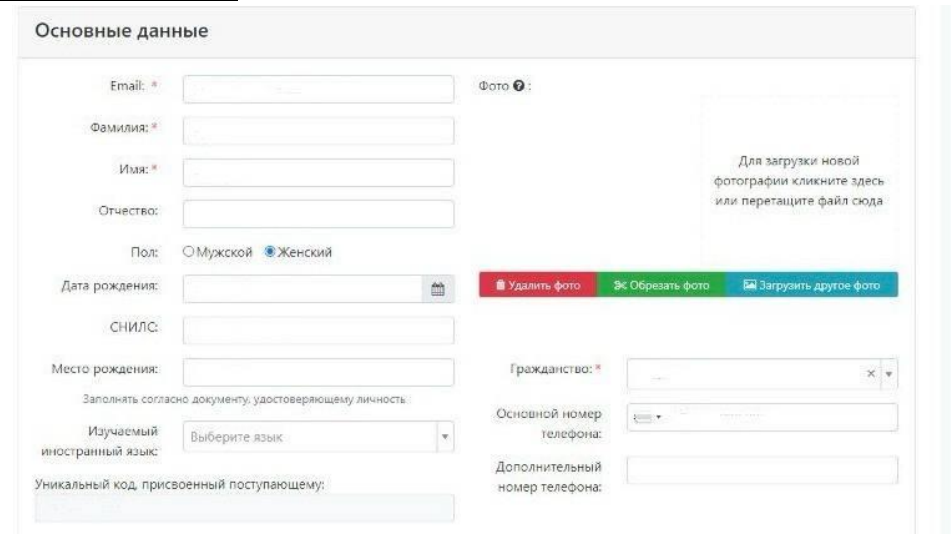

#### $\triangleright$  Пол (обязательное поле, выбрать необходимое)

 Телефон для связи: Основной (обязательное поле, указывать работающий номер, формат X(XXX)-XXX-XX-XX); Дополнительный (обязательное поле для всех абитуриентов, указывать номер одного из родителей (опекуна, мужа (жены)) для связи и уточнения информации, для несовершеннолетних абитуриентов лучше указать два дополнительных номера родителей (опекунов), формат X(XXX)-XXX-XX-XX)

#### Паспортные данные:

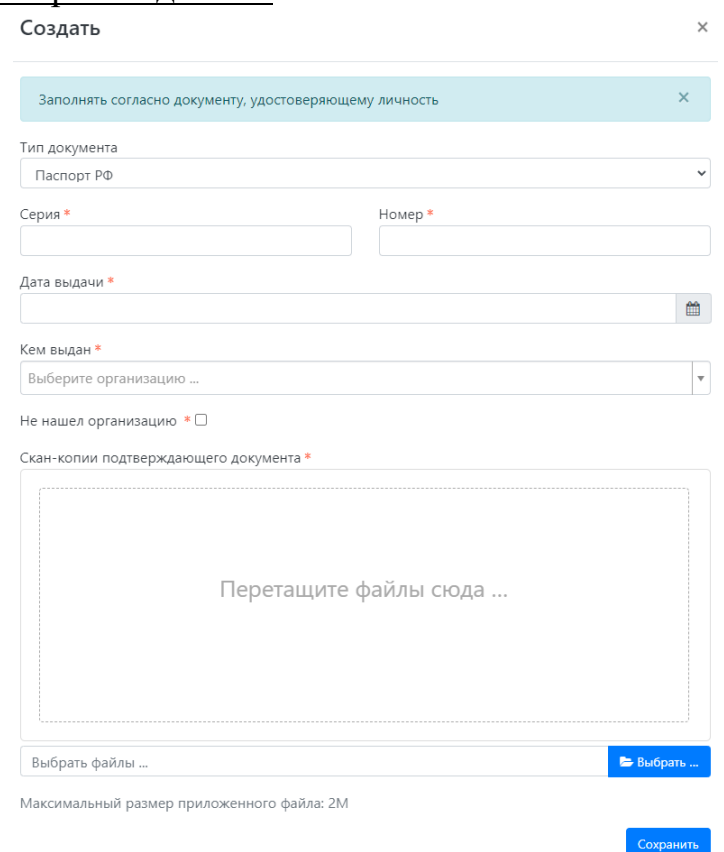

- Код подразделения (обязательное поле, формат ХХХ-ХХХ)
- Когда выдан (обязательное поле, формат ДД.ММ.ГГГГ)
- Кем выдан (обязательное поле, строго в соответствии с паспортом)
- Гражданство (обязательное поле, выпадающий список выбор

вариантов значение поля)

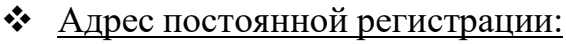

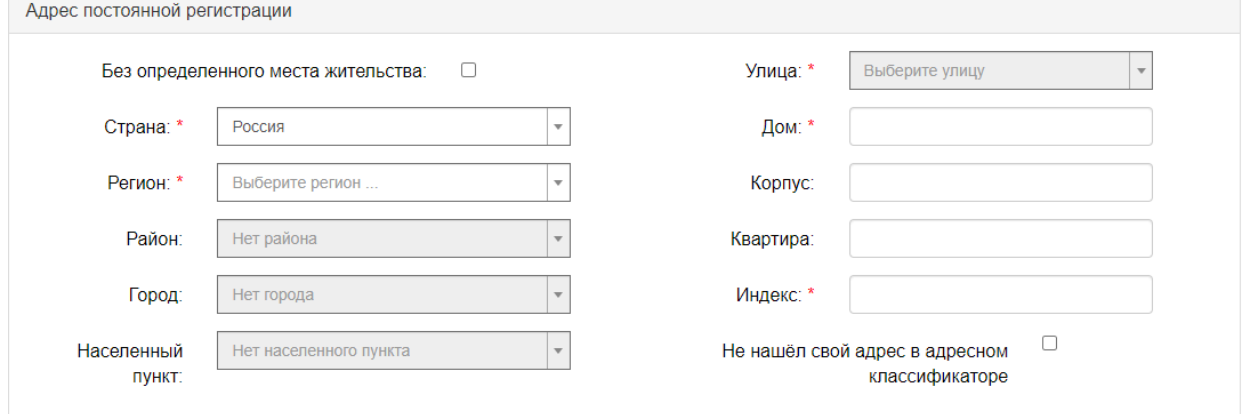

- Страна (выпадающий список выбор вариантов значение поля)
- Регион (выпадающий список выбор вариантов значение поля)
- Район (выпадающий список выбор вариантов значение поля)

Город (выпадающий список — выбор вариантов значение поля)

 Населенный пункт (выпадающий список — выбор вариантов значение поля)

- Улица (выпадающий список выбор вариантов значение поля)
- Дом (нет ограничений на символы, вводимые в поле)
- Корпус (нет ограничений на символы, вводимые в поле)
- Квартира (нет ограничений на символы, вводимые в поле)
- > Индекс (**необходимо проверить)**
- Не нашёл свой адрес в адресном классификаторе (необходимо

```
вручную набрать адрес регистрации)
```
Прочее:

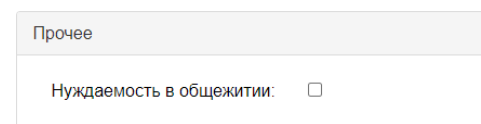

> Нуждаемость в общежитии (необходимо поставить галочку в случае необходимости проживания в общежитии, в первую очередь заселяются иногородние обучающиеся)

### • Скан-копии документов:

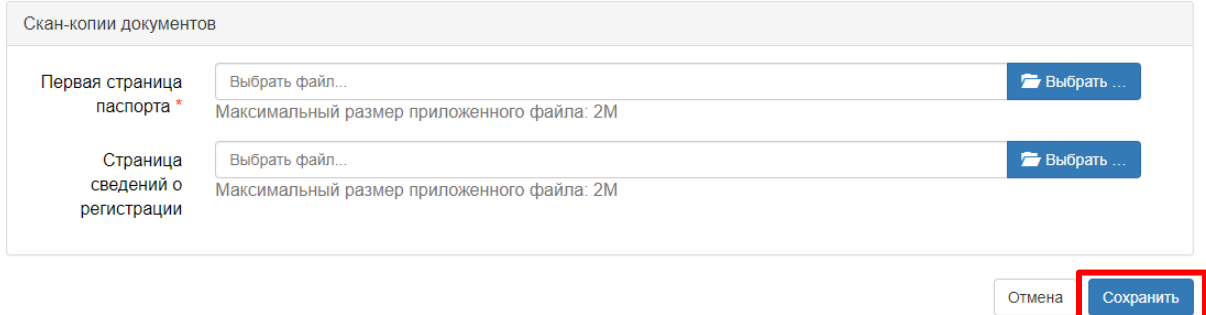

 Сканируется документ, удостоверяющий личность (разворот с фотографией (иного документа, удостоверяющего личность и гражданство))

 Сканируется документ, удостоверяющий личность (страница с пропиской)

После ввода данных и прикрепления документов необходимо нажать на кнопку *«Сохранить».*

Сверху появится поле *«Анкета сохранена на портале*» и активируется следующие поле *«Подать заявление».*

Анкета сохранена на портале

#### *2. Подача заявления*

Необходимо **выбрать** уровень образования (обязательное поле, выпадающий список — выбор вариантов значение поля) и нажать на **«Подать заявление»**.

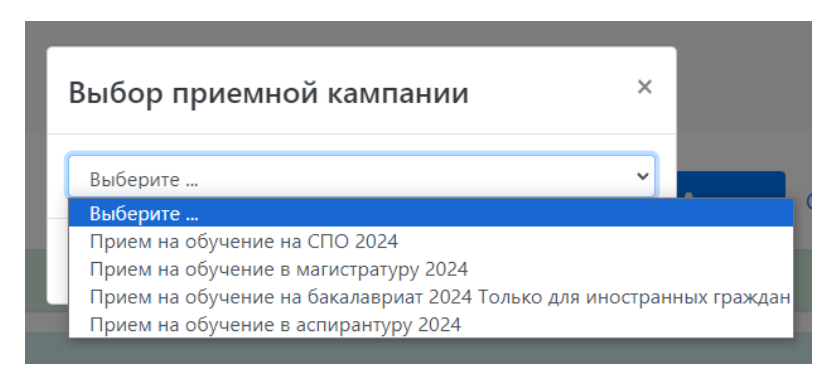

#### *Уровень образования:*

 бакалавриат (после получения среднего полного общего образования или среднего профессионального (специального) образования, или высшего образования)

 магистратура (после получения высшего образования по программам подготовки бакалавриата или специалитета)

 аспирантура (после получения высшего образования по программам подготовки магистратуры или специалитета)

 среднее профессиональное образование (СПО) (после получения основного общего образования; после получения среднего полного общего образования [только на образовательную программу среднего профессионального образования 43.02.10 «Туризм» – платная основа обучения])

После чего перейдете на **«Образование»**, далее необходимо заполнить все сведения об образовании.

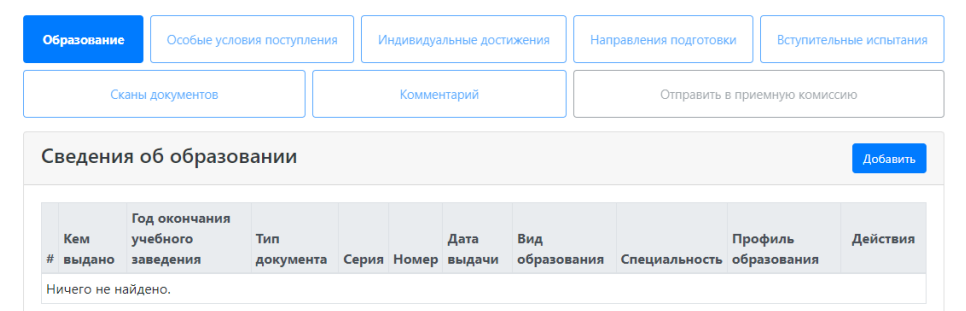

 Уровень образования (обязательное поле, выпадающий список выбор вариантов значение поля)

Тип документа об образовании (обязательное поле, выпадающий

список — выбор вариантов значение поля)

- Серия документа (обязательное поле)
- Номер документа (обязательное поле)
- Наименование учебного заведения (обязательное поле)
- Дата выдачи (обязательное поле, формат ДД.ММ.ГГГГ)
- $\triangleright$  Год окончания ОУ образовательное учреждение (обязательное

поле, формат ГГГГ)

После заполнения нажать на **«перейти к следующему шагу»**.

В открывшемся окне появятся направления, которые Вы можете выбрать по **«Подразделениям», «Формам обучения», «Форме оплаты».**

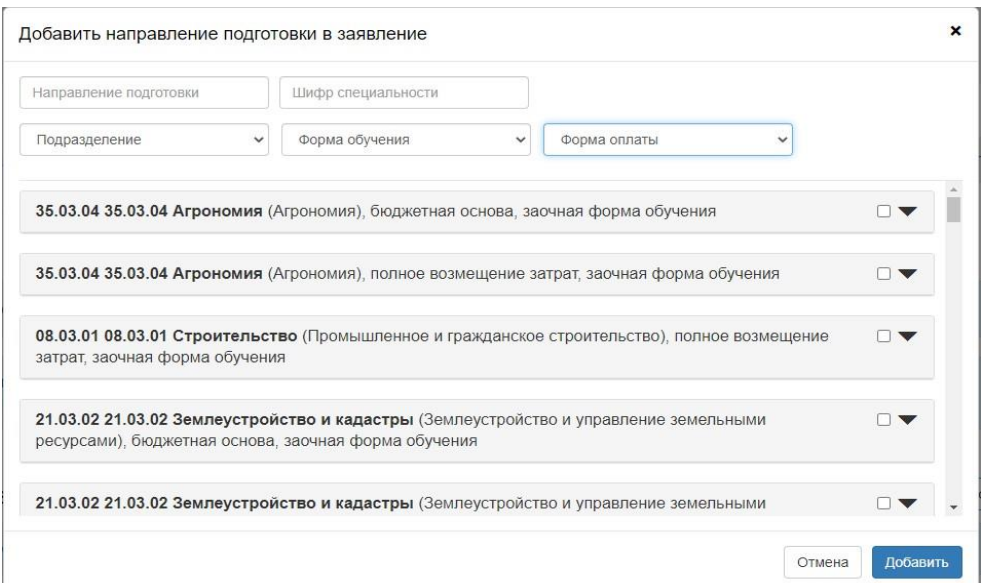

Вы можете подать на 3 направления, как на бюджетную основу, так и на

#### **3. Вступительные испытания:**

Заполнится автоматически по направлению, на которое подаете заявление.

#### **4. Индивидуальные достижения:**

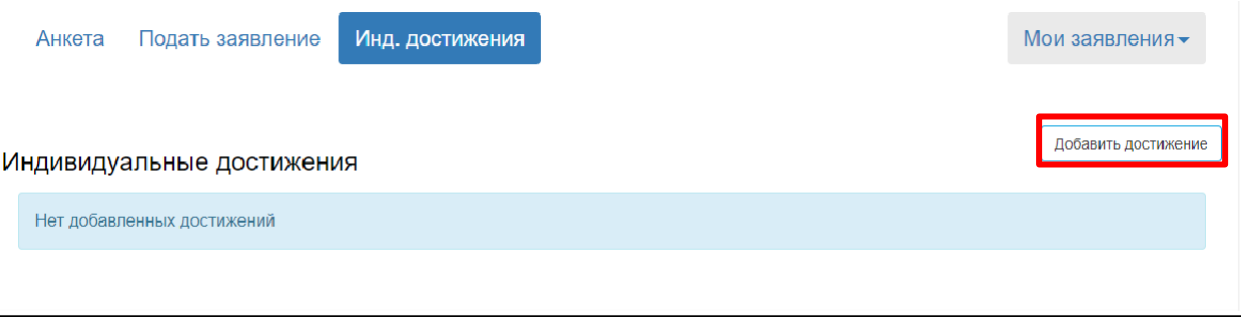

Для добавления достижений необходимо нажать **«Добавить достижение».**

Поступающие на обучение вправе представить сведения о своих индивидуальных достижениях, результаты которых учитываются при приеме на обучение. Учет результатов индивидуальных достижений осуществляется посредством начисления баллов за индивидуальные достижения и (или) в качестве преимущества при равенстве критериев ранжирования списков поступающих.

Баллы, начисленные за индивидуальные достижения, включаются в сумму конкурсных баллов.

Поступающий представляет документы, подтверждающие получение результатов индивидуальных достижений.

При приеме на обучение по программам **бакалавриата** Университет может начислять баллы за следующие индивидуальные достижения:

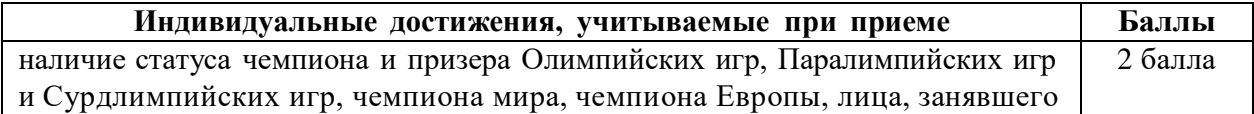

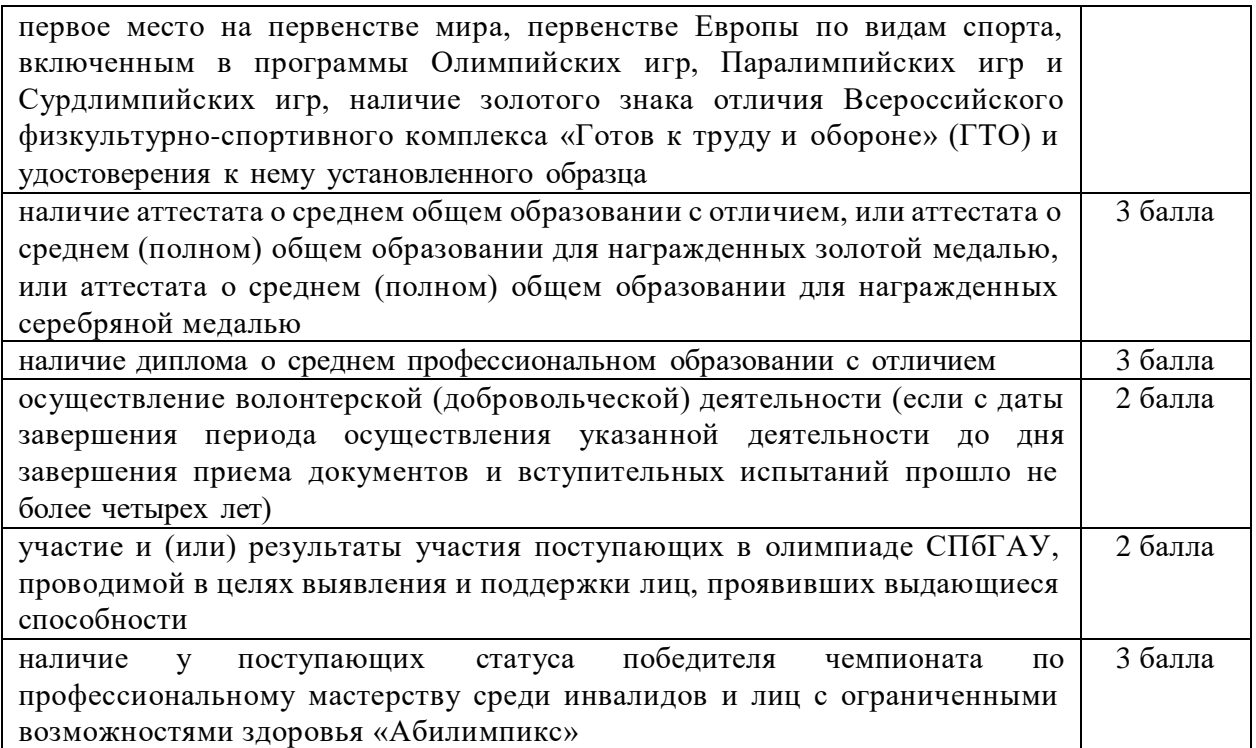

При приеме на обучение по программам бакалавриата поступающему может быть начислено за индивидуальные достижения не более 10 баллов суммарно.

При приеме на обучение по программам **магистратуры** при равенстве суммы конкурсных баллов у поступающих СПбГАУ учитывает за следующие индивидуальные достижения:

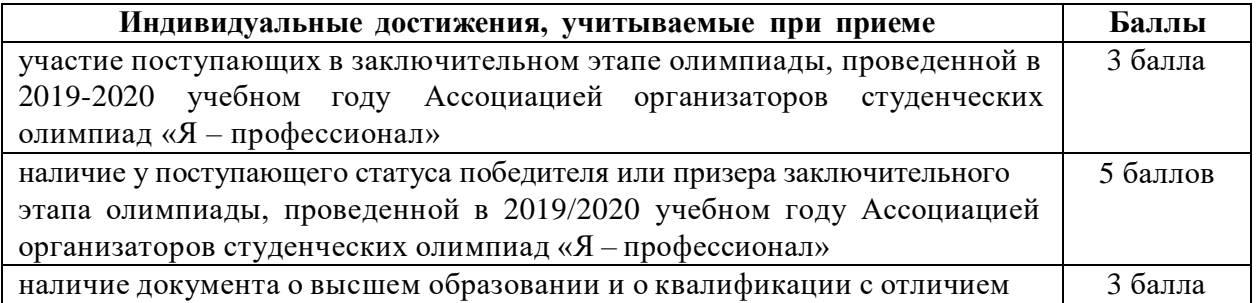

При приеме на обучение по программам **подготовки научнопедагогических кадров** индивидуальные достижения поступающих учитываются Приемной комиссией при зачислении лиц, имеющих равное количество набранных баллов по всем вступительным испытаниям.

Баллы, начисленные за индивидуальные достижения, включаются в сумму конкурсных баллов.

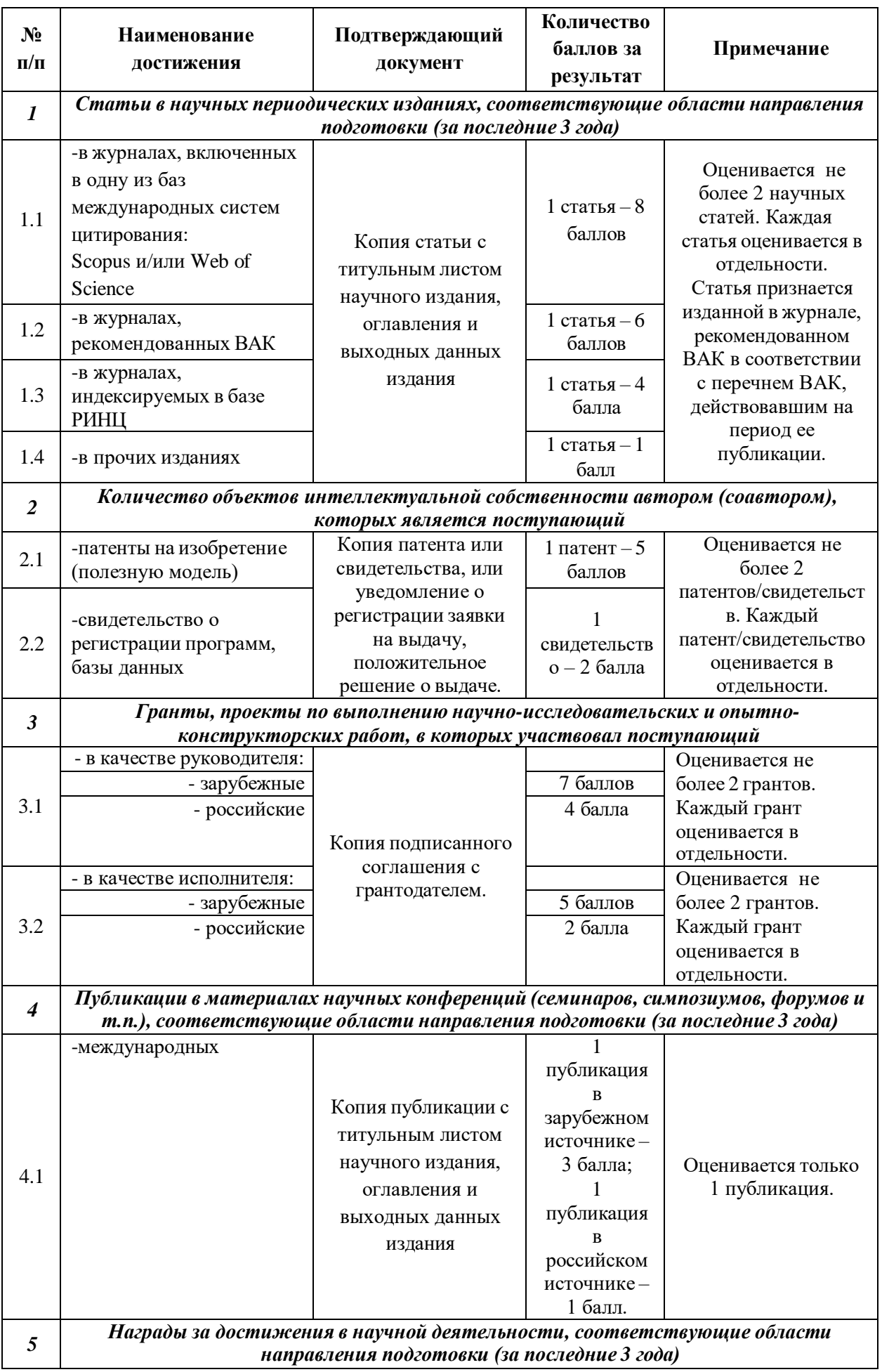

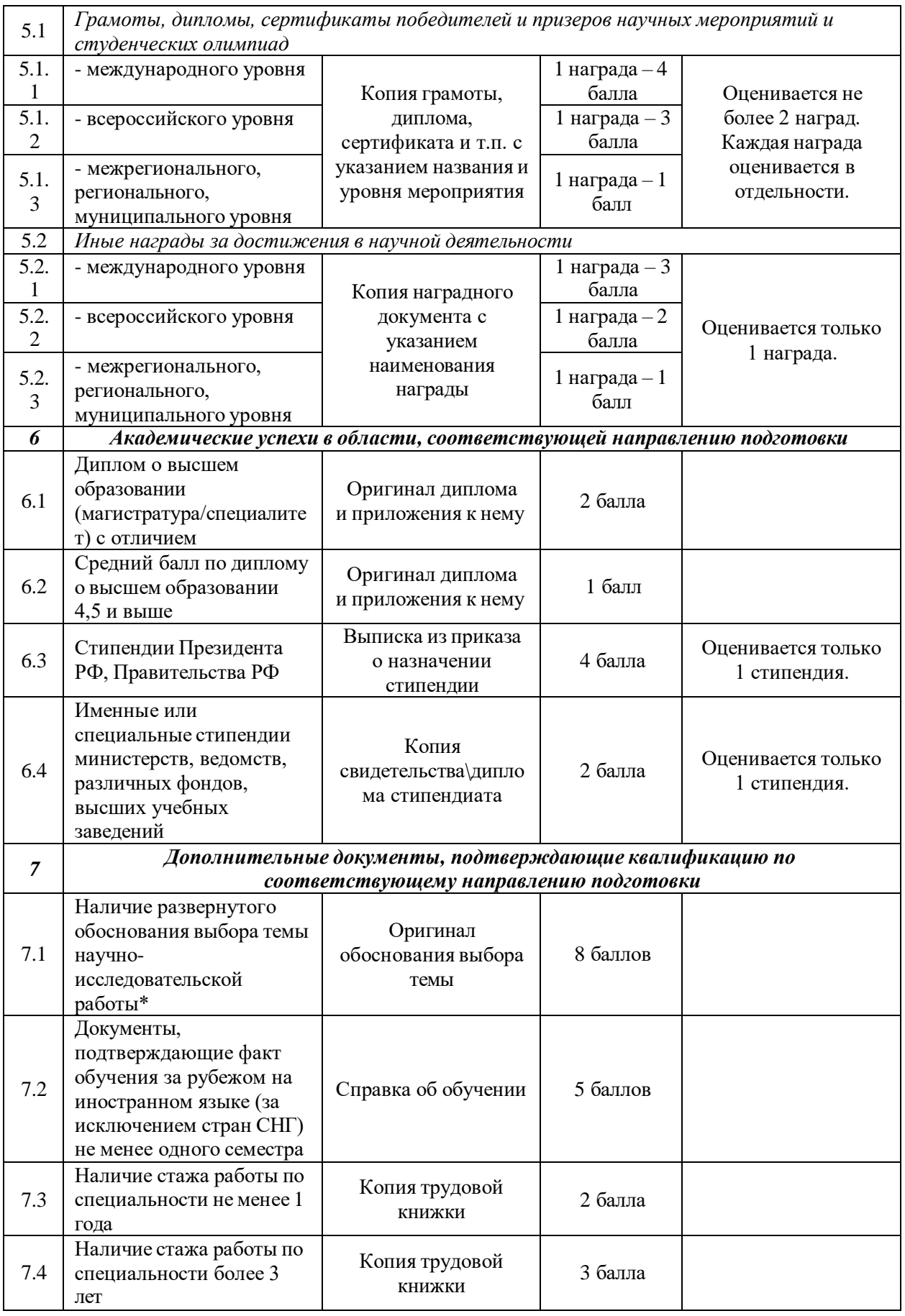

\*В обосновании выбора темы научно-исследовательской работы указывается:

- тема планируемых научных исследований и (при наличии) уже имеющиеся наработки по ней;

- введение: обоснование актуальности темы, научной новизны, предмета и объекта исследования, цели и задач исследования; степень проработанности проблемы (в процентном соотношении);

- основное содержание исследования: описание выполненных, либо планируемых исследований;

- заключение: по выполненным исследованиям (в магистратуре или специалитете) – конкретные полученные автором выводы или предложения; по планируемым исследованиям – планируемые результаты.

Обоснование выбора темы подписывается предполагаемым научным руководителем и согласовывается с заведующим кафедрой.

Перечень учитываемых индивидуальных достижений и порядок их

учета устанавливаются Университетом и указываются в правилах приема.

В открывшемся окне необходимо заполнить данные по индивидуальным

достижениям и прикрепить подтверждающий документ:

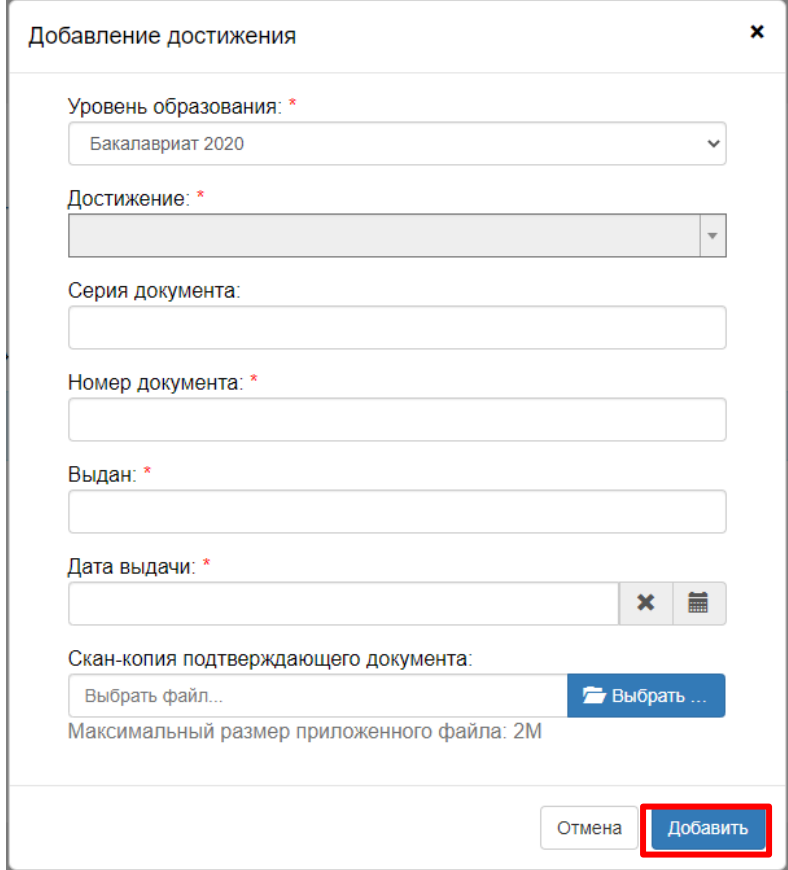

Далее нажать на **«Направление подготовки»** и снизу нажать на **«Подать документы»**

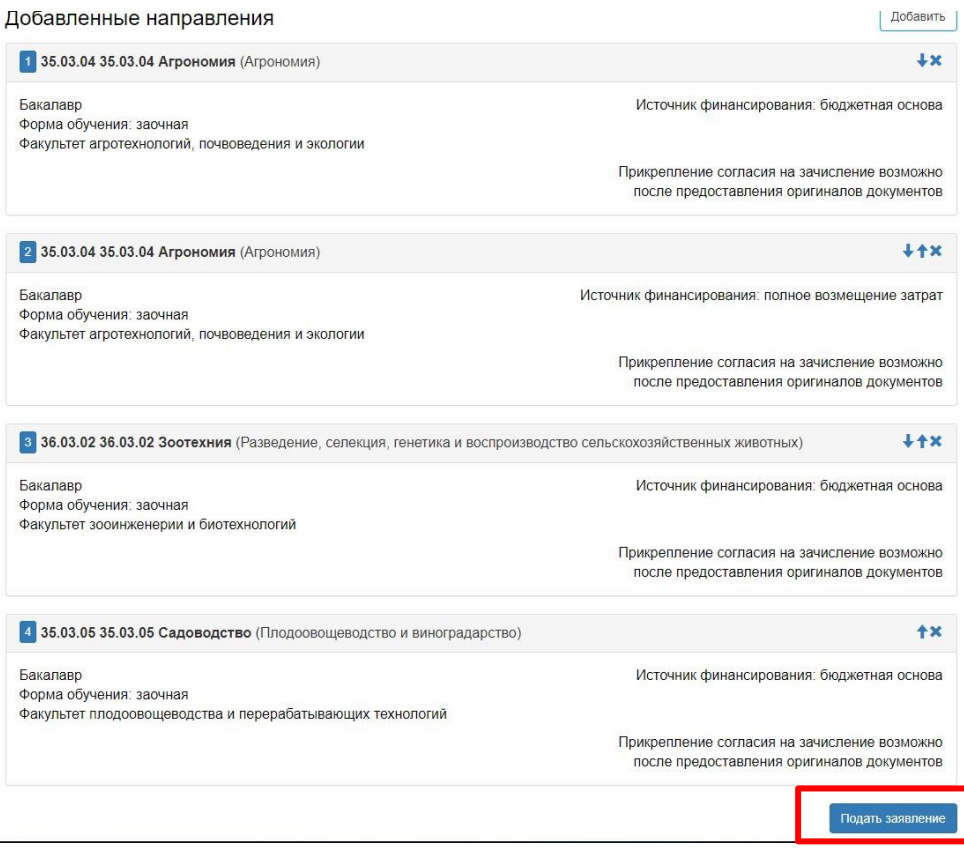

После подачи заявления появится окно **«Заявление отправлено и ожидает проверки модератором».**

### Заявление отправлено и ожидает проверки модератором

Модератор в течение 3-х рабочих дней проверяет заполняемость документов, анкеты и заявления, в случае правильного заполнения появится надпись – ОДОБРЕНО модератором, в случае отказа – придет комментарий модератора, что нужно исправить или добавить к имеющимся документам.